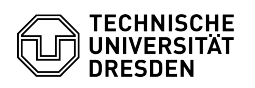

## Softphone - WebEx Anrufumleitung setzen

## 03.07.2024 13:27:24

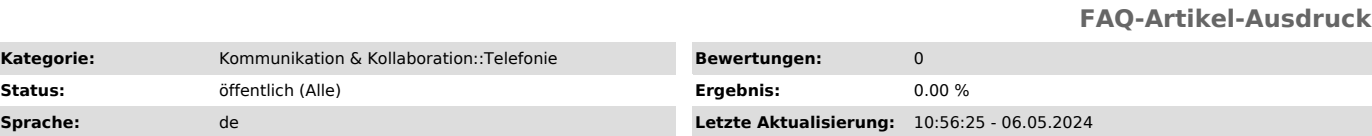

*Schlüsselwörter*

Cisco Softphone Telefon VoIP WebEx

## *Lösung (öffentlich)*

Um eingehende Anrufe an andere Nummern umleiten zu können, müssen Sie diese<br>Nummern zunächst in WebEx anlegen. Gehen Sie dazu über das Zahnrad in die<br>"Einstellungen" und wählen Sie den Menüpunkt "Anrufe" aus. Über das "+"legen Sie die gewünschten Umleitungsziele einmalig an (bevorzugt im E.164-Format mit +49 usw.).

Screenshot WebEx: Nummern für Rufumleitung anlegen

Danach können Sie an dieser Stelle sofort die Umleitung aktivieren, indem Sie unter "Anrufe weiterleiten an" die gewünschte Nummer aus der Liste auswählen<br>und die Änderungen "speichern". Um die Weiterleitung zu deaktivieren, wählen<br>Sie "Anrufe nicht weiterleiten" aus der Liste aus.

Screenshot WebEx: Anrufumleitung aktiviere

Alternativ können Sie auch aus dem Hauptfenster von WebEx über die "Anrufeinstellungen" (unten links) die Umleitung auf eine bereits eingerichtete Nummer aktivieren.

Screenshot WebEx: Anrufeinstellungen

Klicken Sie auf "Anrufeinstellungen" und wählen Sie aus der Liste das<br>gewünschte Umleitungsziel aus. Die Sprachmailbox muss vom ZIH eingerichtet<br>sein, um ausgewählt werden zu können. Fragen Sie im Zweifelsfall beim [1]Service Desk nach.

Screenshot WebEx: Anrufumleitung aktivieren

Sie erkennen an dem kleinen grünen Icon mit Telefonhörer und gebogenem Pfeil darüber rechts neben dem Begriff 'Anrufeinstellungen', dass eine Umleitung aktiv ist.

Screenshot WebEx: Anzeige einer aktiven Umleitung

Zum Deaktivieren der Anrufumleitung klicken Sie bitte im WebEx-Hauptfenster wieder auf "Anrufeinstellungen" unten links und wählen Sie aus der Liste den Eintrag "Anrufe nicht weiterleiten" aus.

## Screenshot WebEx: Anrufumleitung deaktivieren

Für die Einstellung speziellere Anrufumleitungen (nach Zeit, bei besetzt, wenn nicht registriert etc.) nutzen Sie bitte das [2]Cisco Benutzer-Portal.

[1] mailto:servicedesk@tu-dresden.de?subject=Sprachmailbox%20f%C3%BCr%20Rufnummer%20xxxxx%20eingerichtet%3F [2] https://voip-settings.zih.tu-dresden.de/ucmuser/